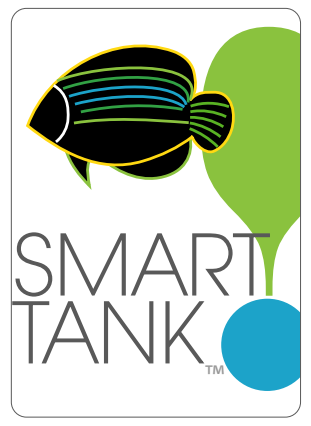

Smart Tank™ Koller Products, LLC App User Guide

INSTALLING THF APP, CONNECTING AND SETTING U THE CONTROLS

# LET'S GET STARTED

**Download the iOS and Android apps at:**

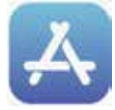

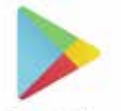

**App Store** Google Play **kollerproducts.com/smarttank**<br>ISZ-100-ASUP

# QUICK START GUIDE

# **iOS Setup**

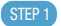

### **STEP 1** Plug it in!

Insert the power adapter connector cable into the port at the back of the hood, then plug it into the electrical outlet.

### STEP 2

### **Launch the app!**

Download Smart Tank™ by Koller Products app from App Store  $>$  create account. fill out customer information.

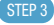

### **Connect!**

Pair your iOS device to Smart Tank light > connect to WiFi.

**Discover Successful Fish Keeping!** STEP 4 Follow the on-screen instructions to finish connecting your Smart Tank to your iOS device.

# **ANDROID Setup**

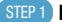

### **STEP 1** Plug it in!

Insert the power adapter connector cable into the port at the back of the hood, then plug it into the electrical outlet.

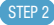

### **STEP 2** Launch the app!

Download Smart Tank™ by Koller Products app from Google Play > create account, fill out customer information.

#### **Connect!**  STEP<sub>3</sub>

Pair your Android to Smart Tank  $liath >$  connect to WiFi.

**Discover Successful Fish Keeping!** STEP 4 Follow the on-screen instructions to finish connecting your Smart Tank to your Android device.

# GOT QUESTIONS?

Go to www.kollerproducts.com or email customercare@kollerproducts.com

# APPLE - iOS SET UP

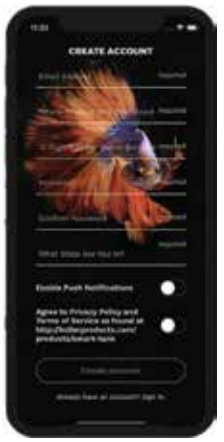

### **Download Smart Tank**™ STEP 1 **by Koller Products App**

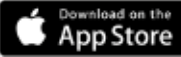

iOS version 7.0 or above.

iPad mini 2 or newer (iPad Air, iPad mini 2, iPad Air 2, iPad mini 3, iPad mini 4, iPad Pro) is recommended.

Open "App Store", search for and download Smart Tank™ by Koller Products App.

### **STEP 2** Create Account

- Enter own email address.
- Where Smart Tank™ by Koller Products Aquarium was purchased.
- Enter 12 Digit Number (located beneath barcode).
- Create password.
- Confirm Password.
- Enter state where Smart Tank™ by Koller Products aquarium is set up.
- Enable Push Notifications- Choose if you want to get notifications and alerts from your Smart Tank™ by Koller Products aquarium.
- Enable and agree to Koller Products Privacy Policy and Terms of Service.
- Press "Create Account" on phone screen.

# ANDROID SET UP

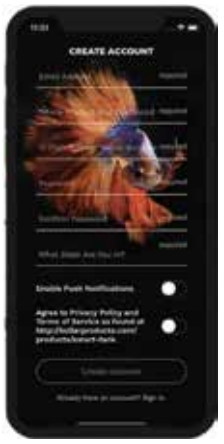

#### **Download Smart Tank**™ **by Koller Products App** STEP 1

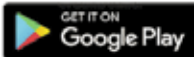

Launch the app from Google Play from your Android device, open the app Smart Tank™ by Koller Products".

### **STEP 2 Create Account**

- Enter own email address.
- Where Smart Tank™ by Koller Products Aquarium was purchased.
- Enter 12 Digit Number (located beneath barcode).
- Create password.
- Confirm Password.
- Enter state where Smart Tank™ by Koller Products aquarium is set up.
- Enable Push Notifications- Choose if you want to get notifications and alerts from your Smart Tank® by Koller Products aquarium.
- Enable and agree to Koller Products Privacy Policy and Terms of Service.
- Press "Create Account" on phone screen.

# **CONNECTION**

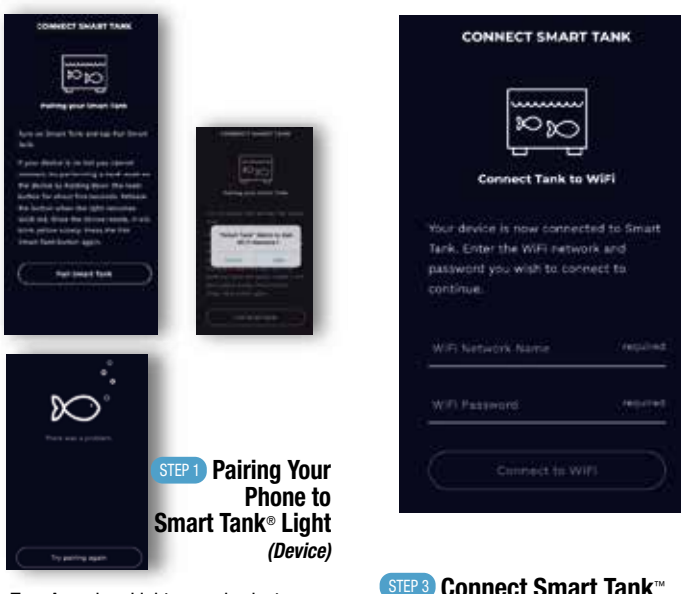

- Turn Aquarium Light on and select Pairing Setting. LED light will begin blinking rapidly.
- Press "Pair Smart Tank" on your phone.

### Pair Smart Tank

• Once paired successfully Smart Tank™ will request approval to join WiFi Network.

### STEP 2 **Connection Failure**

- If connections fails and you receive an alert, "There was a problem" perform a hard reset on the Light (Device) by pressing down on the reset button for 5 seconds.
- Release reset button when Light becomes solid red.
- Once Light is reset, it will blink yellow slowly.
- Press "Pair Smart Tank" on your phone and repeat set up procedure.

# **Connect Smart Tank**™ STEP 3 **app to WiFi**

- Select WiFi Network
- Enter WiFi Password

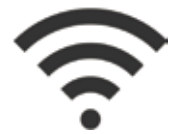

# **STEP 4 Name Your Smart Tank**™

- Name Your Tank
- Press Next on your device

Next

Try Pairing Again

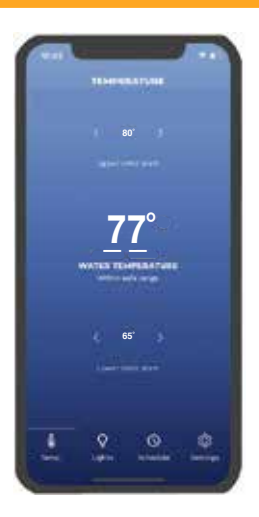

### **Temperature Display (shows actual tank water temperature)**

In aquatic environments the aquarium's temperature is critical for maintaining healthy fish. Different types of inhabitants live in different temperature zones. Whether you are keeping goldfish or tropical freshwater fish, knowing and maintaining your temperature is important for the success of your aquarium. As your fish are cold blooded it is important to know the aquarium's temperature at all times.

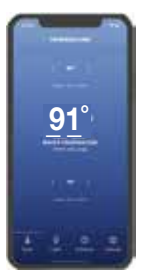

TOO HIGH Higher temperature means less dissolved oxygen is available in the water for your fish. When the aquarium's water temperature increases the metabolism of your fish increase also. There is less oxygen available to support their metabolism. By monitoring the temperature of your aquarium you can confirm the heater is functioning properly and the proper temperature is maintained.

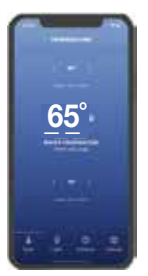

TOO LOW If the temperature is too low, confirm the heater is plugged in and functioning properly. At low water temperatures, your fish may become sluggish as their metabolism decreases which can affect their appetite negatively.

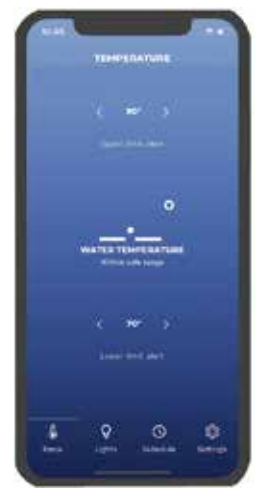

### **Schedule Temperature Alerts**

- $STEP 1$  Go to "Upper limit alert"  $>$  tap on the displayed temperature > rotate to desired temperature > set high temperature alert.
- STEP 2 Go to "Lower limit alert" > tap on the displayed temperature > rotate to desired temperature > set low temperature alert.

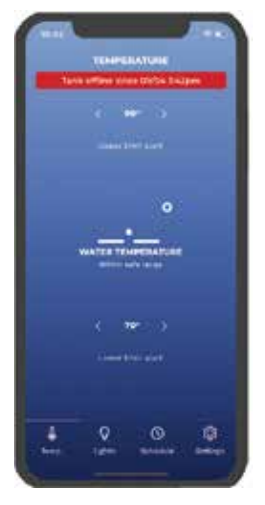

# **WiFi Connection "Offline" Reconnect**

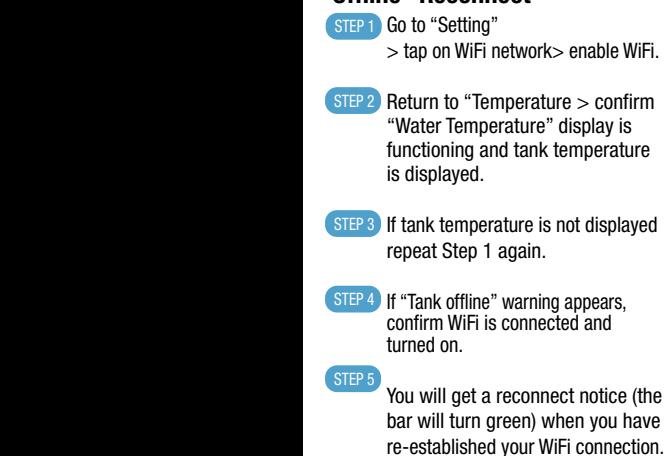

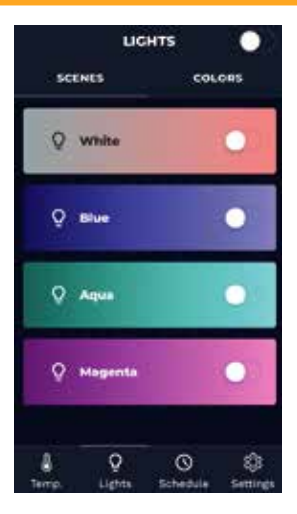

### **Set and schedule your Smart Tank's lighting**

You can choose preset "Color Schemes" or select a "Color" of your choosing easily and quickly.

Customize your favorite colors by touching a horizontal color bar. The color wheel will appear.

Select your color and rename the bar.

You can also schedule the lights to come on and off at selected times during day or night and on certain days of the week.

### **STEP 1** Select LED Light Color **Scheme**

- You can choose a preset color scheme or create a new color.
- To select a preset color scheme, move selector switch from left side to right side with your finger or cursor.

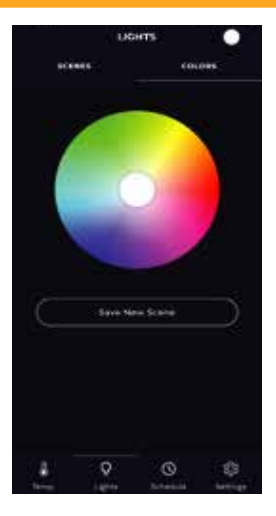

#### **Select Additional LED Light Colors** STEP<sub>2</sub>

- To create a new color, move finger or cursor to desired color choice on "Color Wheel" and tap on desired color.
- Press "Save New Scheme".
- Name "New Scheme"  *(suggestion- name of color combination).*
- To create additional color schemes, repeat directions above.

### Save New Scheme

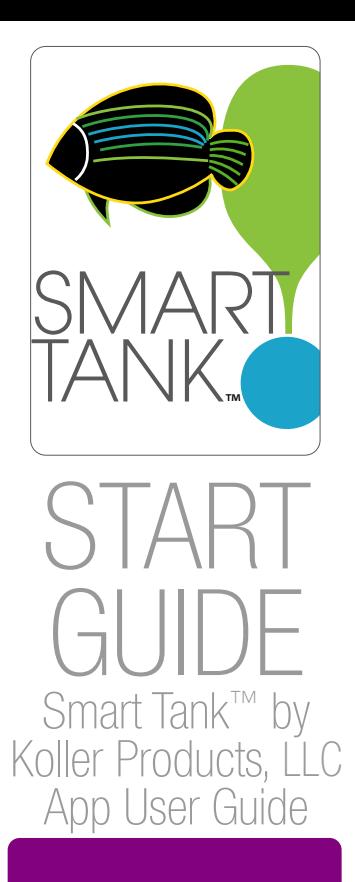

# SETTING YOUR **SCHEDULES**

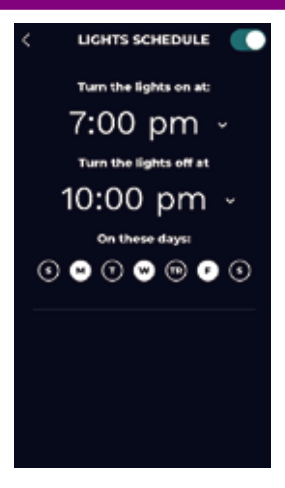

# **Schedule Lights On**

**STEP 1** Move "Lights" switch located on the right side to ON (right) and click on "Lights".

STEP 2) To schedule lights to turn ON go to "Turn the lights on at" and scroll with your finger or cursor to select "Days > Hours > and/or Minutes". AM or PM.

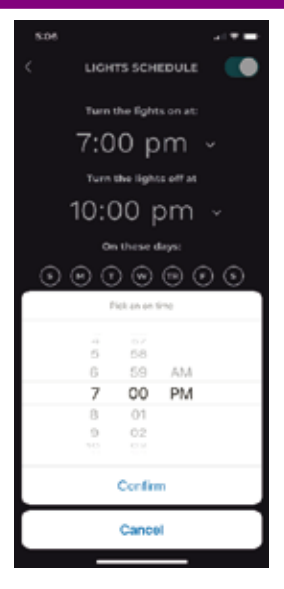

# **Schedule Lights Off**

(STEP 3) To schedule lights to turn OFF go to "Turn the lights off at" and scroll with your finger or cursor to select "Days > Hours > and/or Minutes". AM or PM.

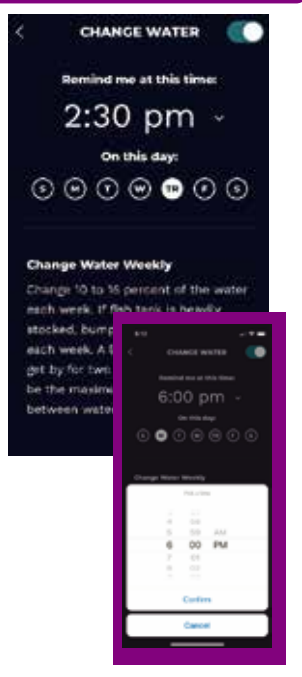

# **Change Water Alert**

STEP 1) Schedule time of day, scroll with your finger or cursor to "Remind me at this time:

> $"$  > Hours > and/or Minutes" > AM or PM.

### STEP 2) To schedule water changes scroll with your finger or cursor to "On this day" > Days.

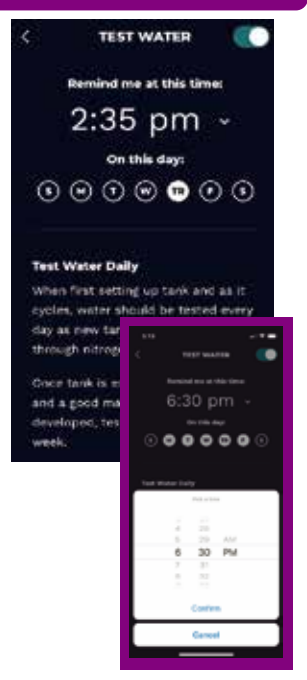

### **Test Water Alert**

STEP 1) Schedule time of day, scroll with your finger or cursor to "Remind me at this time:

 $"$  > Hours > and/or Minutes" > AM or PM.

STEP 2) To schedule which day or days to "Test Water" scroll with your finge or cursor to "On this day" > Days.

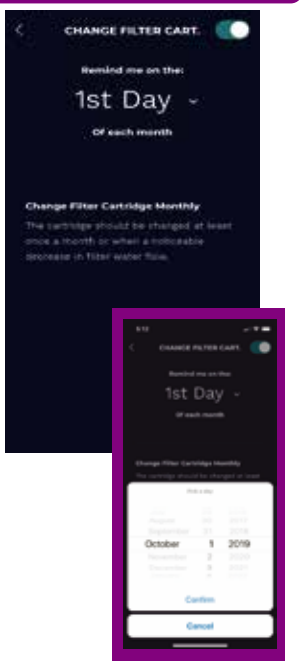

# **Change Filter Cartridge Alert**

STEP 1) Schedule time of day, scroll with your finger or cursor to "Remind me at this time:"  $>$  Day  $>$  Confirm.

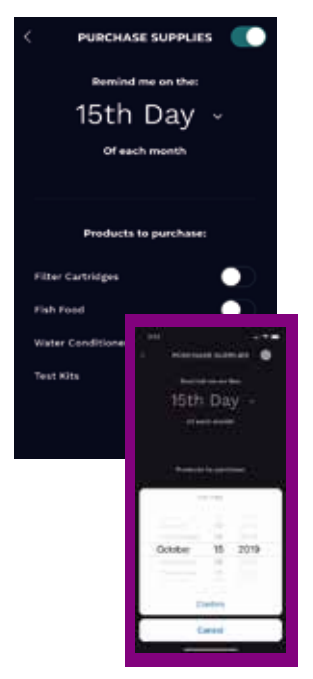

### **Purchase Supplies Alert**

- STEP 1) Schedule day of month, scroll with your finger or cursor to "Remind me on the:"  $>$  "Pick a day"  $>$  press "Confirm".
- STEP 2) Select the products for which you would like to receive a purchase reminder by moving the switch to the right.

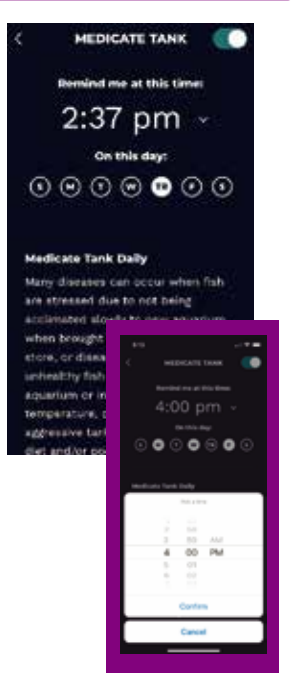

### **Medicate Tank Alert**

- STEP 1) Schedule time of day, scroll with your finger or cursor to "Remind me at this time:" > Hours > and/or Minutes" > AM or PM.
- STEP 2) To schedule which day or days to "Medicate Tank" scroll with your finger or cursor to "On this day" > Days.

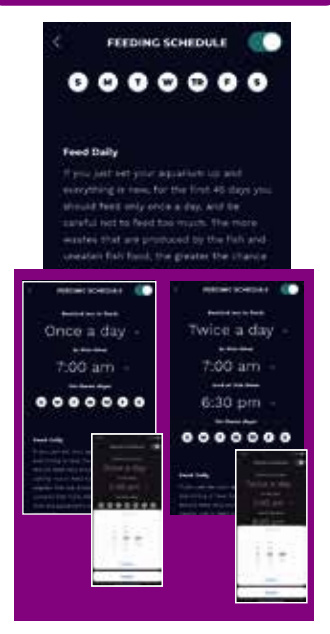

### **Feeding Schedule Alert**

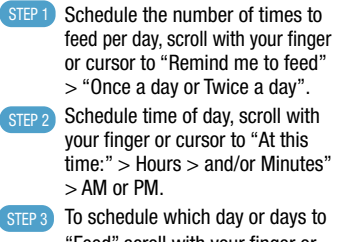

"Feed" scroll with your finger or cursor to "On these day" > Days.

# SIGNING IN/OUT

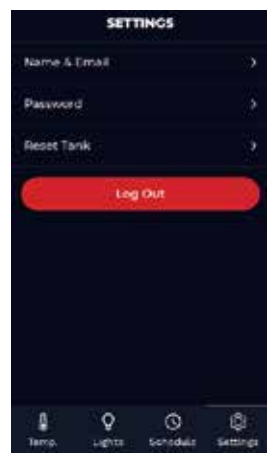

### STEP 1 Log Out

• To "Log Out" of Smart Tank, scroll with your finger or cursor to "Log Out" and click on it.

# **Log Onto Smart Tank™** STEP 2

• Scroll with your finger or cursor to "Name & Email > Password. Enter information.

# **Reset Smart Tank™** STEP 3

- Scroll with your finger or cursor to "Reset Tank > click on "Reset".
- Scroll with your finger or cursor to "Name & Fmail > Password > enter information  $>$  go to
	- "Pairing Your Phone to Smart Tank".
- Turn Aquarium Light on and select Pairing Setting. LED light will begin blinking rapidly.
- Press "Pair Smart Tank" on your phone.
- Once paired successfully, Smart Tank will blink once with a solid color to confirm successful pairing.

### Children under 13 are to be supervised by an adult.

# GOT QUESTIONS?

Go to www.kollerproducts.com or email customercare@kollerproducts.com